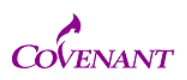

1. Sign in to IRBNet

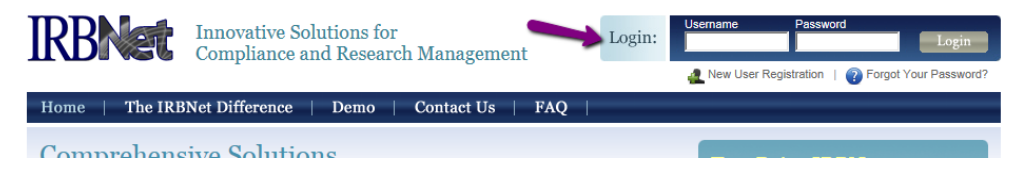

2. Go to the top of the screen (under the satellite clip art), click User Profile

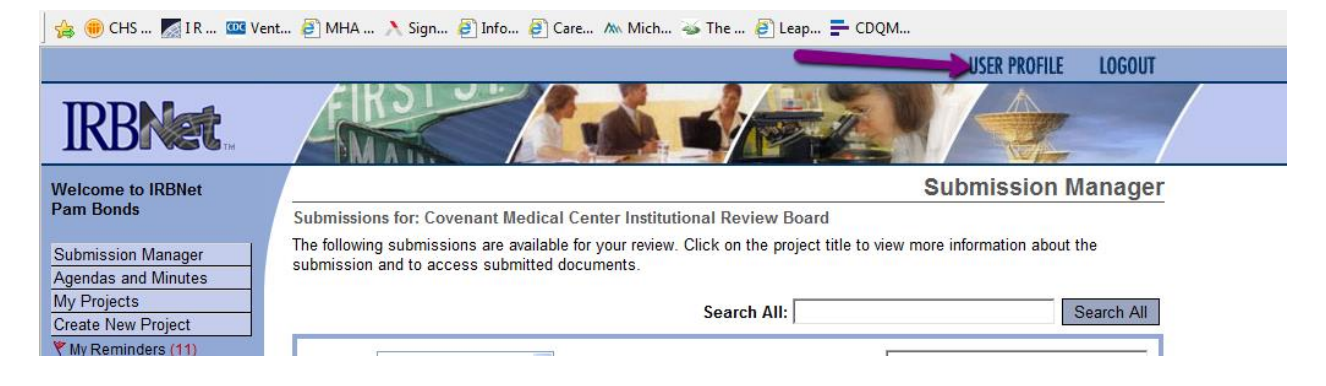

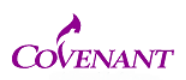

3. Midway down the page, click the blue phrase. "add an additional affiliation"

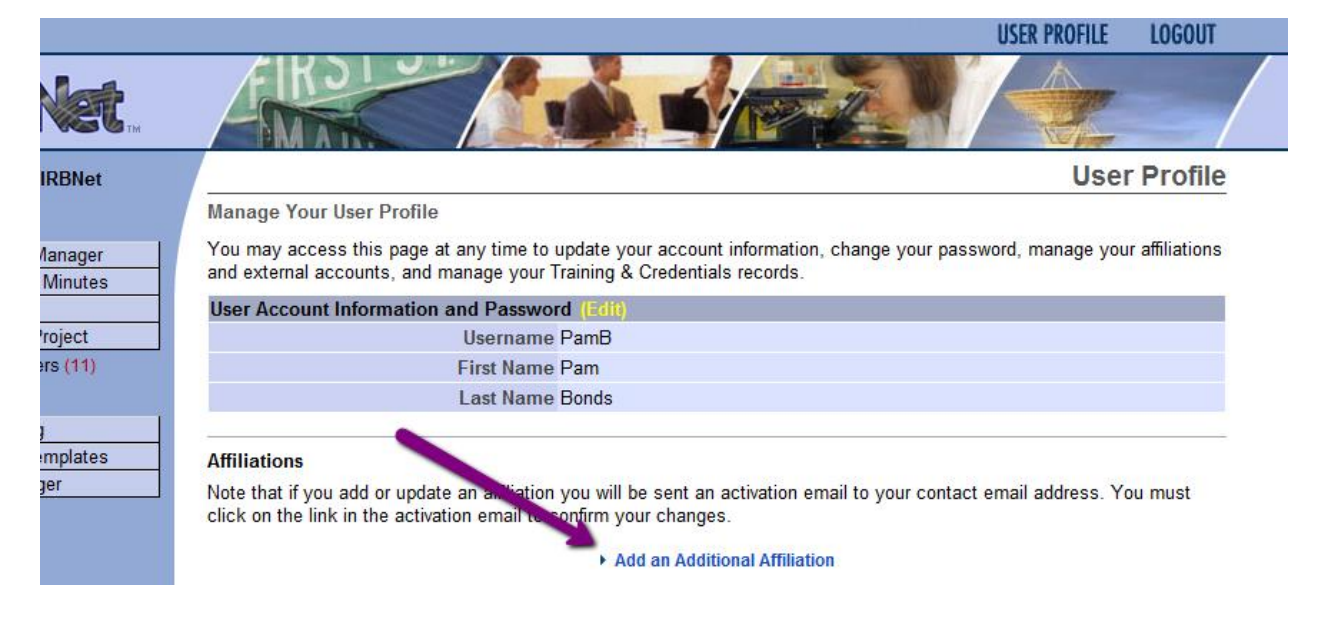

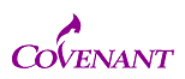

4. Search for Covenant Medical Center, click continue

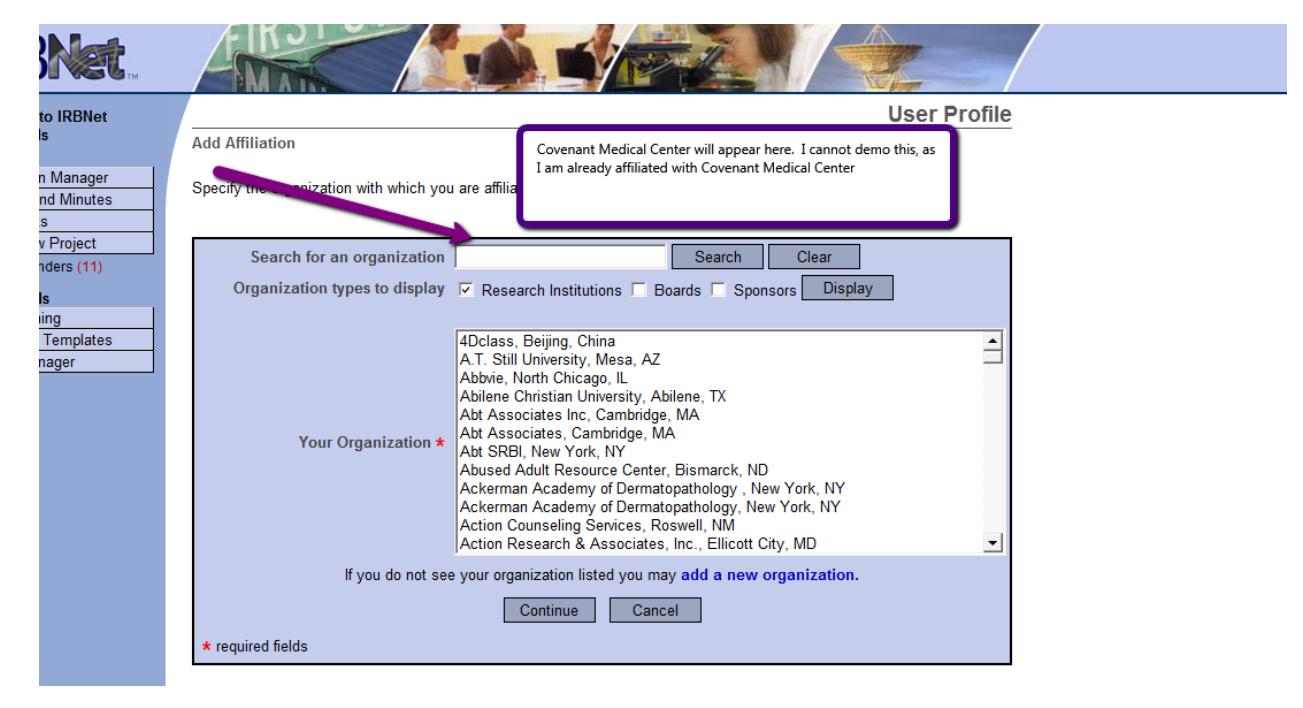

5. Fill out the rest of the requested information

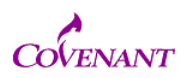

6. When complete, IRBNet will generate a confirmation email that in which you have to click a link to confirm.

```
Please note that the following has been submitted for review on IRBNet:
Project Title: [569316-10
Principal Investigator: 
Submission Type: Response/Follow-Up
Submitted To: Covenant Medical Center Institutional Review Board
Submitted By:
Date Submitted: January 26, 2015
Message from: 
Thank you,
The IRBNet Support Team
www.irbnet.org
```
7. Once completed, you will appear on my list of users and your project should be able to be accessed